# GPS навигатор на Android с 3G интернетом

Регистратор-зеркало с экраном высокой чёткости

**User Manual** 

Многофункциональное зеркало относится к классу автомобильных комбинированных устройств, сочетающих функции планшета на базе операционной системы ANDROID, видеорегистратора, радара c GPS-информером, телефона, навигатора, дисплея, камеры заднего обзора и штатного зеркала заднего вида.

### **1. Основные функции**

1. Доступ в интернет.

2. Двухканальная видеорегистрация дорожной ситуации впереди и позади автомобиля с возможностью одновременного или последующего просмотра записи.

3. Предупреждение водителя о стационарных радарах ГИБДД на основе данных модуля геопозиционирования и специализированных баз данных о радарах ГИБДД.

4. Телефония с обеспечением голосовой связи в режиме «hands free».

5. Навигация, в том числе с учетом «пробок» при прокладке оптимального маршрута.

6. Дистанционный доступ владельца к информации о местоположении автомобиля с видеоконтролем обстановки впереди и позади авто.

7. Диагностика технического состояния автомобиля по протоколу OBD-II.

8. Развлекательный досуг водителя при длительном ожидании с использованием разработанных в этих целях для планшетов (смартфонов) программ и игр, реализуемых в онлайн режиме.

9. Отображение в зеркале дорожной ситуации позади автомобиля и информации от камеры заднего обзора при движении задним ходом.

10.Удобство использования устройства за счет отсутствия на лобовом стекле и приборной панели дополнительных проводов и держателей.

Устройство также решает и ряд других задач, присущих современным планшетам (смартфонам) на операционной системе Android.

### **[Основные характеристики]**

- 1. 7.0 дюймовый сенсорный экран
- 2. Функция 3G-сети: Совместима с 3G WCDMA 2100 micro-sim, поддержка 3G интернета и возможно использовать в качестве Wi-Fi точки доступа
- 3. Android 5.0 systems Quad Core CPU
- 4. 1GB оперативной памяти+16GB встроенной памяти
- 5. Беспроводная связь Bluetooth
- 6. GPS навигация
- 7. WIFI
- 8. FM передатчик
- 9. Автомобильный медиа-плеер
- 10. Одновременная запись с обеих камер
- 11. Автоматическое переключение на парковочную камеру
- 12. G-Sensor
- 13. Циклическая запись
- 14. Парковочный монитор
- 15. Встроенный микрофон

## **[Структура продукта]**

▶**Модель#: C08 структура продукта** ▶**Модель#: H2 структура продукта** 

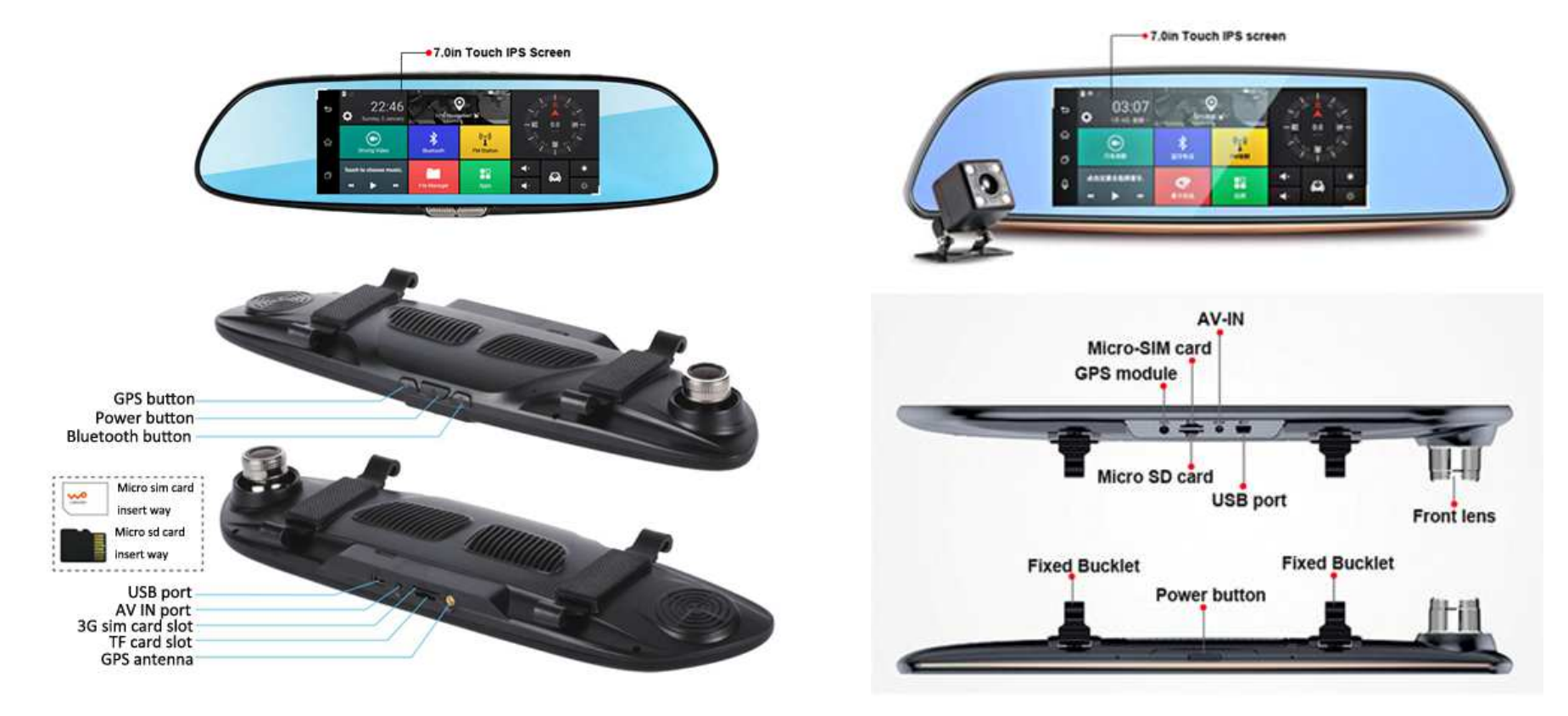

## **[Структура продукта]**

### **1. 7.0 дюймовый сенсорный экран**

Коснувшись здесь, Вы можете проиграть видео файлы с регистратор.

### **2. Кнопка GPS**

Когда регистратор включен, нажмите кнопку GPS. Вы можете установить программу для навигации GPS по умолчанию нажав "Выполнить действие используя" на всплывшем окне. Список вариантов: Google Map/ Waze/GPS Test Plus.

#### **3. Кнопка Bluetooth:**

Нажатие этой кнопки переведёт Вас к меню Bluetooth;

**4. Кнопка питания** 

### **Питание ВКЛ/ВЫКЛ**

Когда регистратор выключен, удержание нажатой кнопки 2-3 секунды включит регистратор;

Когда регистратор включен, повторное нажатие и удержание кнопки на 2-3 секунды предложит погрузить регистратор в режим сна, выключить регистратор или перезагрузить его:

a. Спящий режим

Переведёт регистратор в режим ожидания;

b. Выключение:

Выключение питания;

c. Перезагрузка

Произойдёт перезагрузка регистратора.

Примечание: когда двигатель не заведён, регистратор автоматически не выключится. Вам необходимо будет выбрать «Выключить» вручную. Иначе регистратор перейдёт автоматически в режим сна.

#### **Режим ожидания экрана**

Когда регистратор включен, нажатие кнопки питания переведёт экран в режим ожидания, отображая текущее направление и время. Повторное нажатие

кнопки питания отключит экран, ничего на него не выводя.

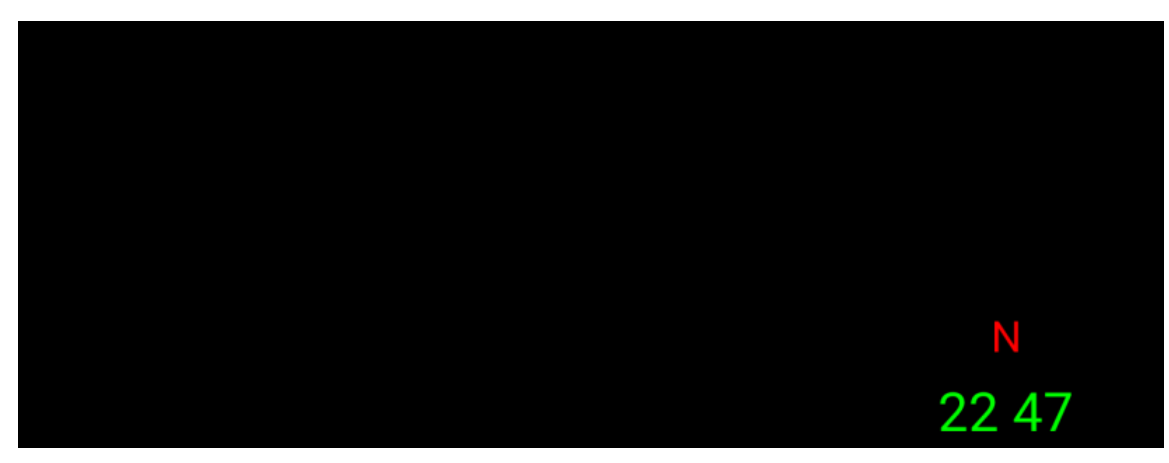

**Рисунок 1: Режим ожидания экрана с отметкой направления и времени**

Этот автомобильный регистратор крепится на зеркале заднего вида резиновыми кольцами.

#### **5. Фронтальная камера**

Записывает видео в формате 1080p.

#### **6. Порт антены GPS**

Перед включением регистратора, пожалуйста, соедините модуль GPS с антеной GPS для точного нахождения локации.

#### **7. 3G Micro-SIM слот**

Вставьте 3G WCDMA 2100 micro-sim карту в слот для серфинга по интернету.

#### **8. TF card слот**

Перед включением регистратора, пожалуйста, вставьте карту Class 10 High speed SDHC micro sd в слот TF для записи видео. Максимальный объём поддерживаемой памяти TF 32GB.

### **9. AV IN порт**

Перед включением регистратора, пожалуйста, подключите тыловую камеру в AV IN порт для записи с обеих камер и автоматического переключения на парковочную камеру.

### **10. USB порт**

Этот порт предназначен для подключения питания регистратора.

### **[Интерфейс пользователя]**

После включения регистратора вы увидите следующее меню:

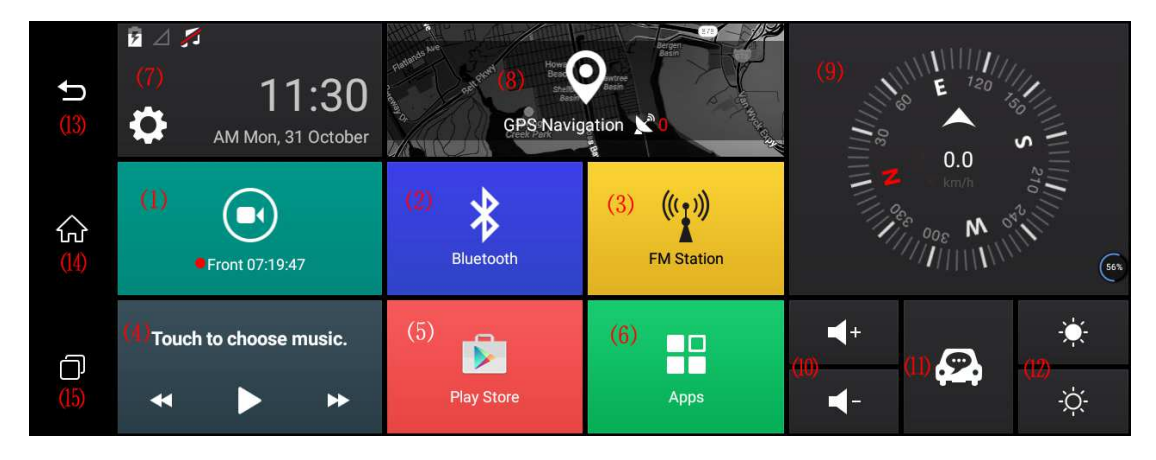

**Рисунок 2: Меню главного интерфейса** 

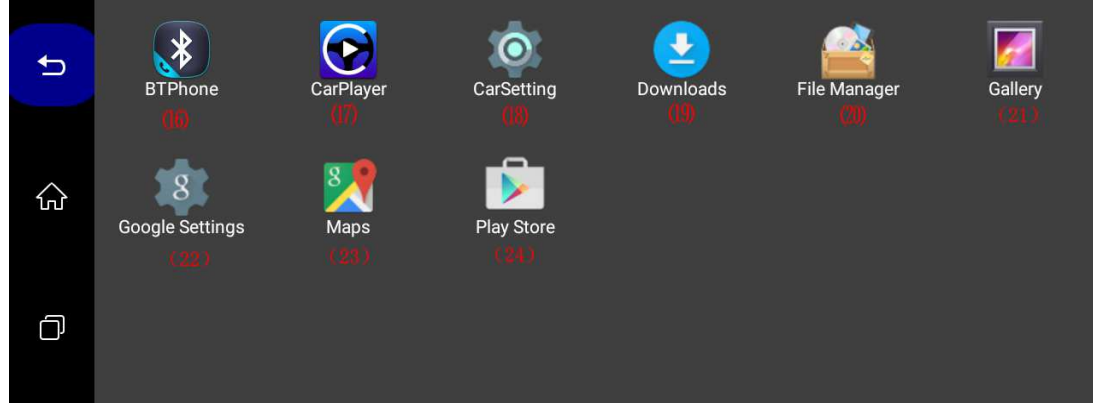

**Рисунок 3: Список приложений** 

## **[Интерфейс пользователя]**

- 1. Запись видео: нажав эту кнопку, Вы перейдёте в меню записи
- 2. Bluetooth: нажав эту кнопку, Вы перейдёте в меню Bluetooth
- 3. FM станция: нажав эту кнопку, Вы перейдёте в меню FM передатчика
- 4. Нажмите для выбора музыки: проигрывание музыки на регистраторе с карты памяти micro sd
- 5. Play Store: нажав эту кнопку откроется Google Play market
- 6. Приложения: нажатие этой кнопки переведёт Вас в меню установленных программ
- 7. Настройки: нажав эту кнопку, Вы перейдёте в меню системных настроек. Вы можете вносить изменения в настройки Android на Вашем регистраторе.
- 8. GPS Навигация: нажав эту кнопку, Вы перейдёте в меню GPS Навигации
- 9. Компас: показывает направление Запад/Юг/Восток/Север
- 10. Громкость +/-: настроить громкость можно здесь

11. Помощник:

- 12. Яркость +/-: здесь Вы можете выбрать яркость экрана.
- 13. Назад к предыдущему меню: нажмите для возврата к предыдущему меню
- 14. Назад к Главному меню: нажатие вернёт Вас к Главному меню
- 15. Текущие запущенные приложения: нажатие этой кнопки откроет список запущенных приложений, также Вы можете закрыть приложения которые Вам не нужны в данное время
- 16. BTPhone: приложение Bluetooth беспроводной связи с телефоном
- 17. СагРІауег: воспроизведение видео с регистратора
- 18. CarSettings: Вы можете сделать некоторые настройки регистратора и Android.
- 19. Загрузки:
- 20. Файловый менеджер: показывает файлы во внутренней памяти регистратора и файлы на карте памяти
- 21. Галерея: Нажатие этой кнопки откроет фотографии
- 22. Настройки Google: редактирование настроек google
- 23. Карты Google: поддерживает GPS навигацию через google maps
- 24. Play store: нажатие переведёт в магазин приложений, где Вы можете скачать нужные программы.

## [Основные функции]

### 1. Запись видео (DVR)

- Подключите ТЕ карту к регистратору, затем включите его. Автоматически начнётся запись с фронтальной и тыловой камер.
- Вы можете нажать «»Запись видео на главном меню или нажать плавающую кнопку (если Вы выбрали «показать плавающие кнопки») для открытия записи видео из меню (Рисунок 4):

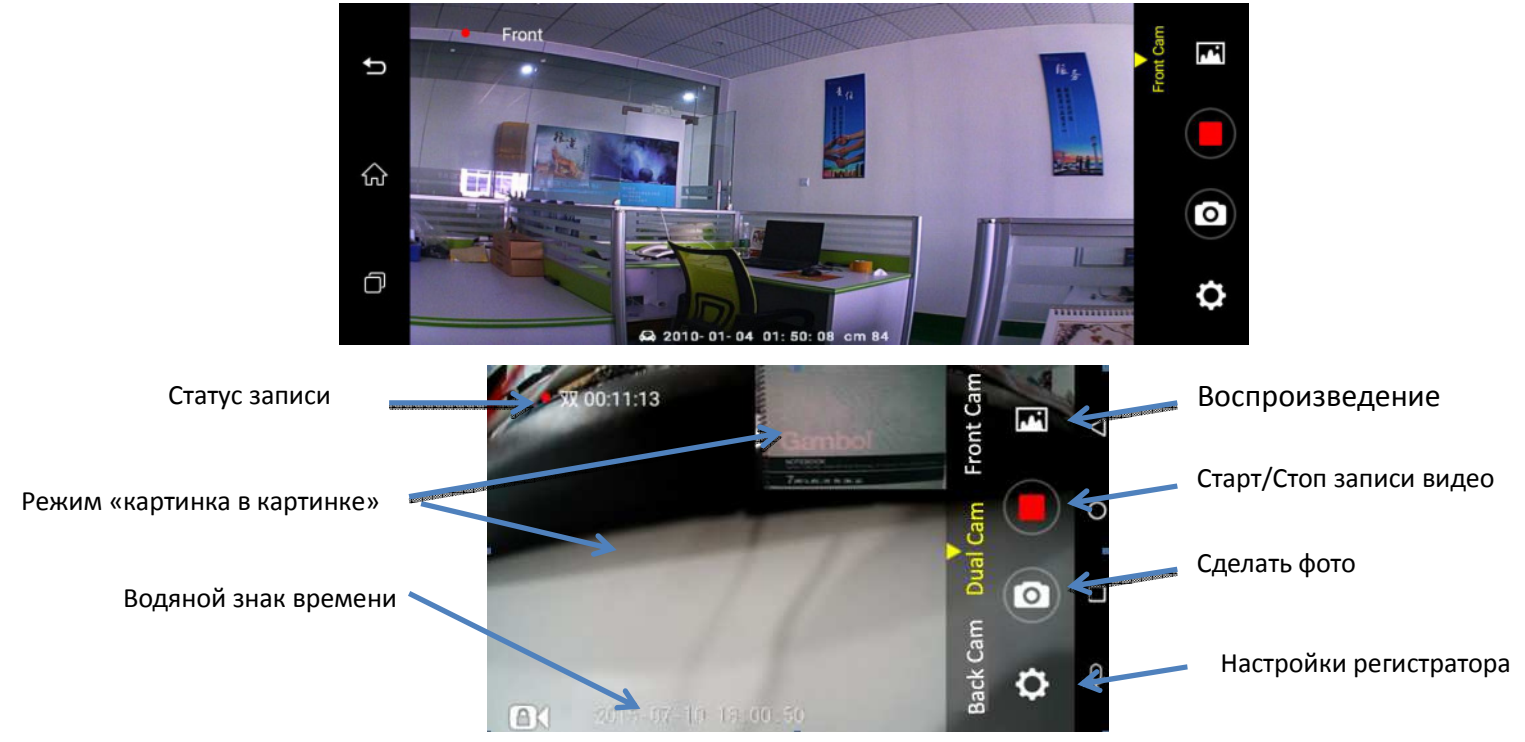

**Рисунок 4: Меню Записи видео** 

- Регистратор поддерживает функцию «картинка в картинке» (Обе камеры), изображение с фронтальной камеры, изображение с тыловой камеры; и поддержка водяной знак времени.
- Для экономии энергии, периодически будет отключаться режим просмотра (вы можете выставить время «Автоматического выхода из режима просмотра» в настройках регистратора).
- G-Sensor: Видео за 10 секунд до и после столкновения будут заблокированы для перезаписи видео. Вы можете настроить датчик чувствительности

(Высокая-Нормальная-Низкая). Заблокированное видео не может быть перезаписано автоматически. Но если карта памяти почти заполнена, система так же начнёт перезапись ранних заблокированных видео-файлов и сохранит текущее видео. (Функция не работает, если не установлена карта памяти)

Примечание: Пожалуйста, сохраняйте важные видео и фото файлы вовремя, чтобы избежать случайного повреждения или удаления файлов автоматически перезаписываемых системой.

- Парковочный монитор: если Вы включили функцию парковочного монитора, то при спящем режиме система автоматически на 30 секунд пробудится и начнётся запись. После 30 секунд записи регистратор снова перейдёт в режим сна для сохранения энергии. (если не хватает энергии или отсутствует карта памяти, эта функция работать не будет)
- Задний ход при парковке: когда Вы включаете заднюю скорость, регистратор автоматически переходит в режим парковочной камеры с парковочным монитором (Рисунок 5). После парковки сигнал пропадает, просмотр с тыловой камеры перейдёт в обычный режим.

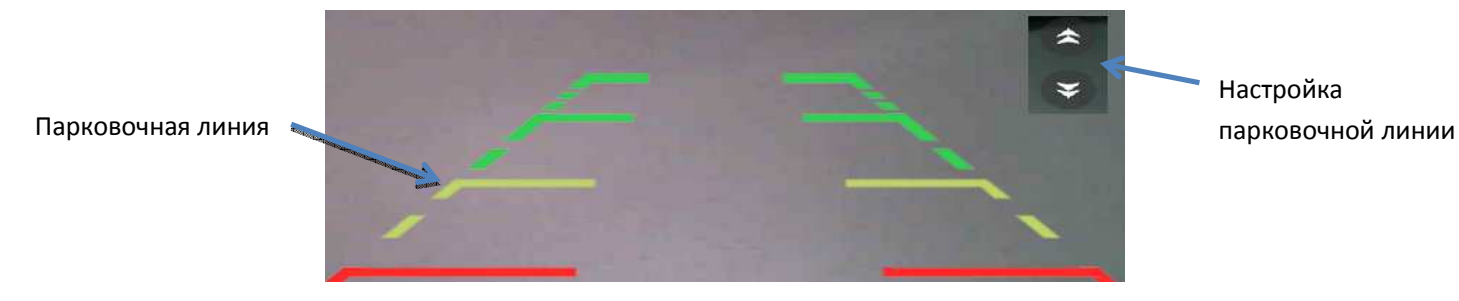

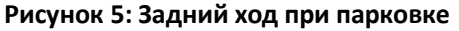

- Разрешение фронтальной камеры: Высокое (1080P) или Нормальное (720P)
- Запись звука: когда регистратор записывает видео, Вы можете выбрать записывать звук или нет
- Воспроизведение видео: есть 2 способа проигрывания видео:
	- а) Откройте меню "Запись видео", и нажмите кнопку [РУ] (Рисунок 6):

Вы можете выбрать видео файлы по времени или по камере, так же Вы можете удалить не нужные видео файлы.

Для воспроизведения нажмите на видео файл. Даже если будет показывать всю продолжительность файла, вы можете перейти на любое  $\blacktriangleright$ время на записи.

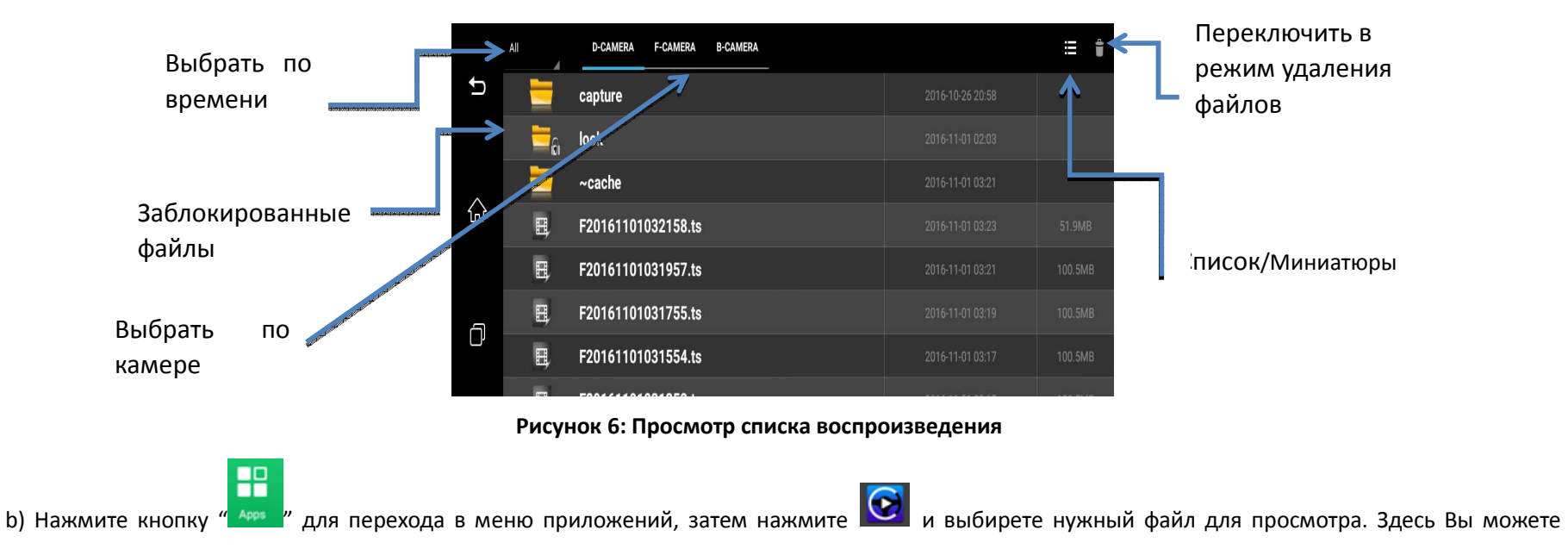

выбрать фронтальную или тыловую камеру для просмотра (Рисунок 7):

Плюс, Вы можете изменить настройки яркости/громкости, или быстрее-вперёд/назад по файлу (стрелка оранжевого цвета):

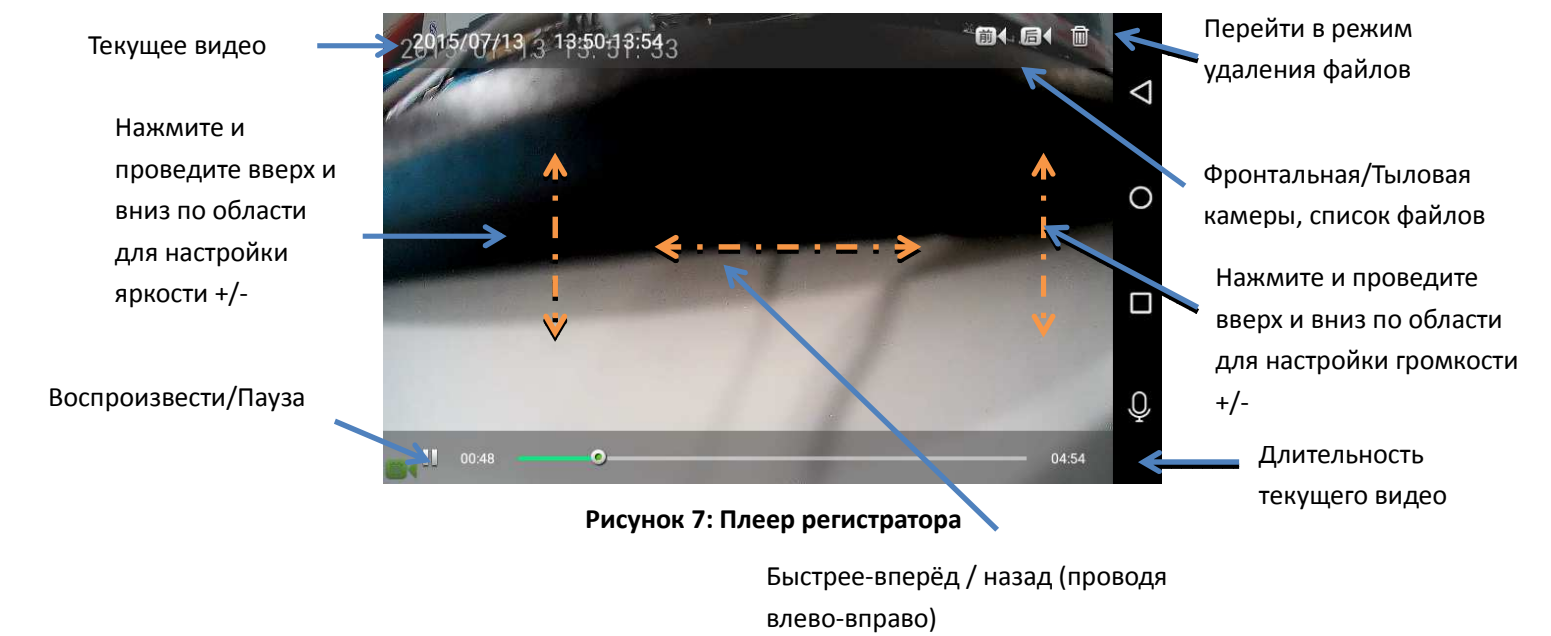

### **2. GPS Навигация**

Нажав кнопку GPS откроется программа навигации GPS (по умолчанию это Google Maps, как показано на рисунке 8): Конечно, Вы можете установить другую программу навигации и установить её программой по умолчанию. Нарпимер, "Navitel", "Waze". Как установить по умолчанию другую программу показано на рисунке 9.

- Сперва, нажмите кнопку "GPS " и удерживайте нажатой 2-3 секундыs, выйдет всплывающее окно настроек GPS.
- Затем нажмите на нужной Вам программе. Так, Вы установите программу по умолчанию.

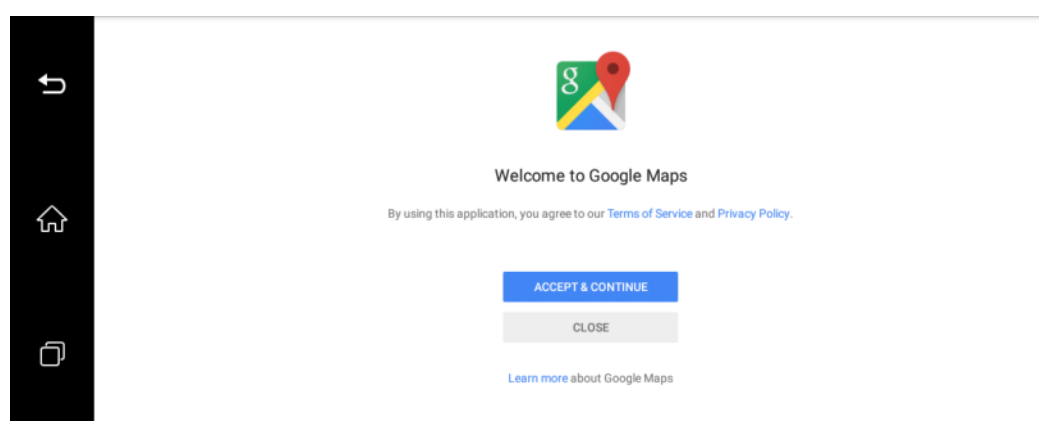

#### Рисунок 8: Google Maps

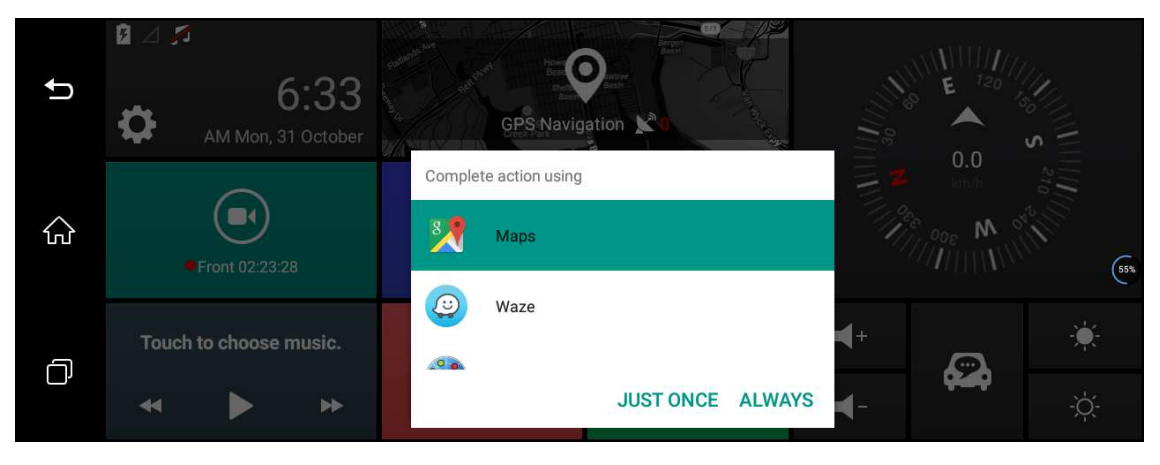

Рисунок 9: Выбор программы GPS навигации по умолчанию

### 3. Bluetooth беспроводная связь

Нажмите Bluetooth и зайдите в меню Bluetooth беспроводной связи (Рисунок: 10)

Откройте на смартфоне настройки Bluetooth и найдите Ваш регистратор ("cm84"), сопрягите их, потом Ваш телефон и контактная книга будет синхронизированы с регистратором автоматически.

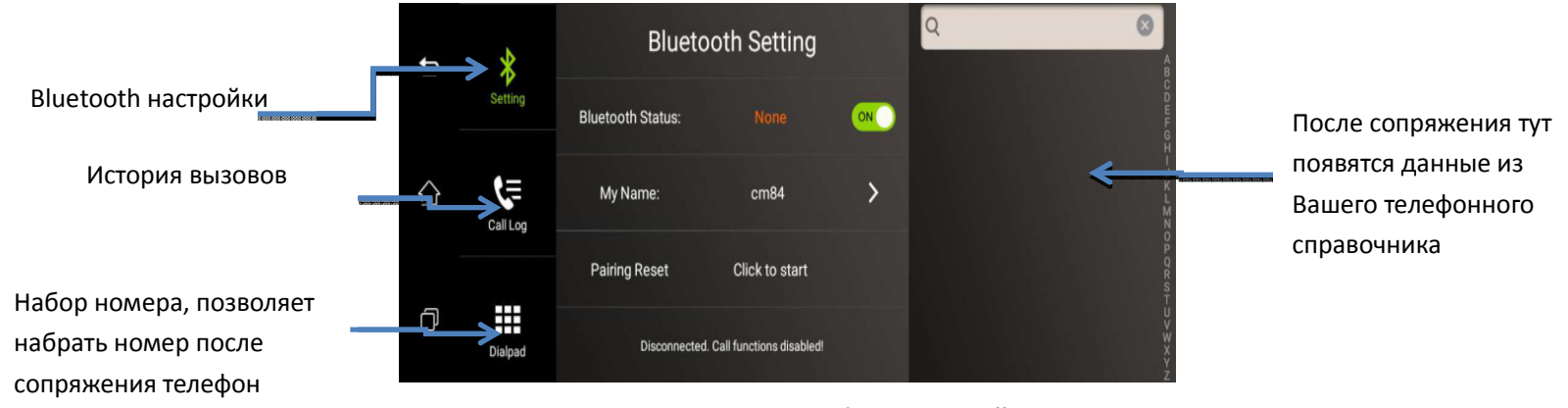

Рисунок 10: меню Bluetooth беспроводной связи

### 4. Функция FM передатчика

Нажмите "FM станция" и зайдёте в меню FM передатчика (Рисунок 11):

Open для включения FM, динамик регистратора отключится автоматически. На Вашей автомагнитоле включите радио FM и выберете Нажмите

ту же частоту, что и на передатчике регистратора (например, выставьте FM 100). После этого музыка из регистратора будет проигрываться по радио с автомагнитолы.

- Вы можете изменить частоту FM только после включения передатчика на регистраторе
- Close чтобы отключить передатчик FM, и динамик регистратора включится. Вы снова услышите звук регистратора. Нажмите
	- $\blacktriangleright$ Так как мощность FM передатчика ограничена и отличаются способы установки антенны, звук будет отличаться от оригинала.

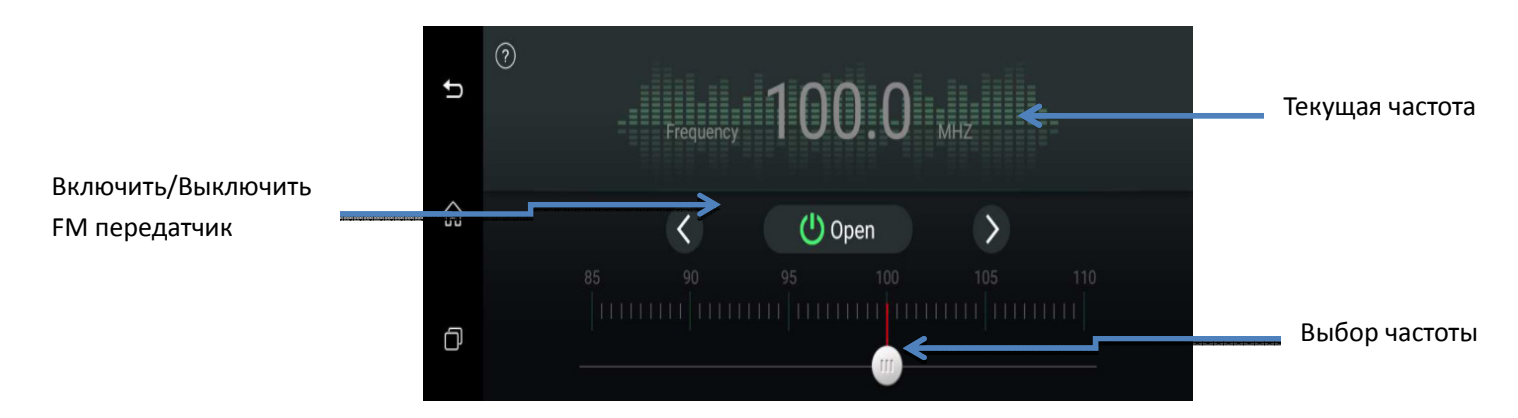

Рисунок 11: меню FM передатчика

### **5. Мультимедиа, развлечения**

- Нажмите кнопку откроется интерфейс музыкального проигрывателя. Вы сможете прослушать Вашу любимую музыку. • Если Вы хотите просмотреть видео, пожалуйста, нажмите для открытия видео файлов; если Вы хотите просмотреть фото, нажмите кнопку для открытия галереи.
- Или, вы можете посмотреть все файлы, нажав "Файловый менеджер". Отобразятся файлы на внутренней и внешней памяти.
	- $\blacktriangleright$ **Для безопасного вождения, пожалуйста, не смотрите фото и видео когда вы ведёте автомобиль. Спасибо.**

### **6. Настойки**

 **Настройки** (Рисунок 12) включают**:** Громкость/Яркость/Авто сканирование беспроводной клавиатуры/3G мобильную связь/Точку доступа/Беспроводную сеть/Настройки регистратора: